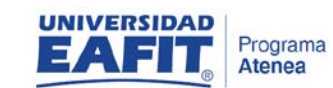

**contraseña**

**PROGRAMA ATENEA** 

**IMPLEMENTACIÓN CRM MERCADEO - ELOQUA**

*Fecha Elaboración: 15/08/2017*

1. Para restablecer contraseña debe ingresar desde su navegador a la URL del sistema [https://login.eloqua.com](https://login.eloqua.com/) y seleccionar la opción **¿No puede conectarse?**

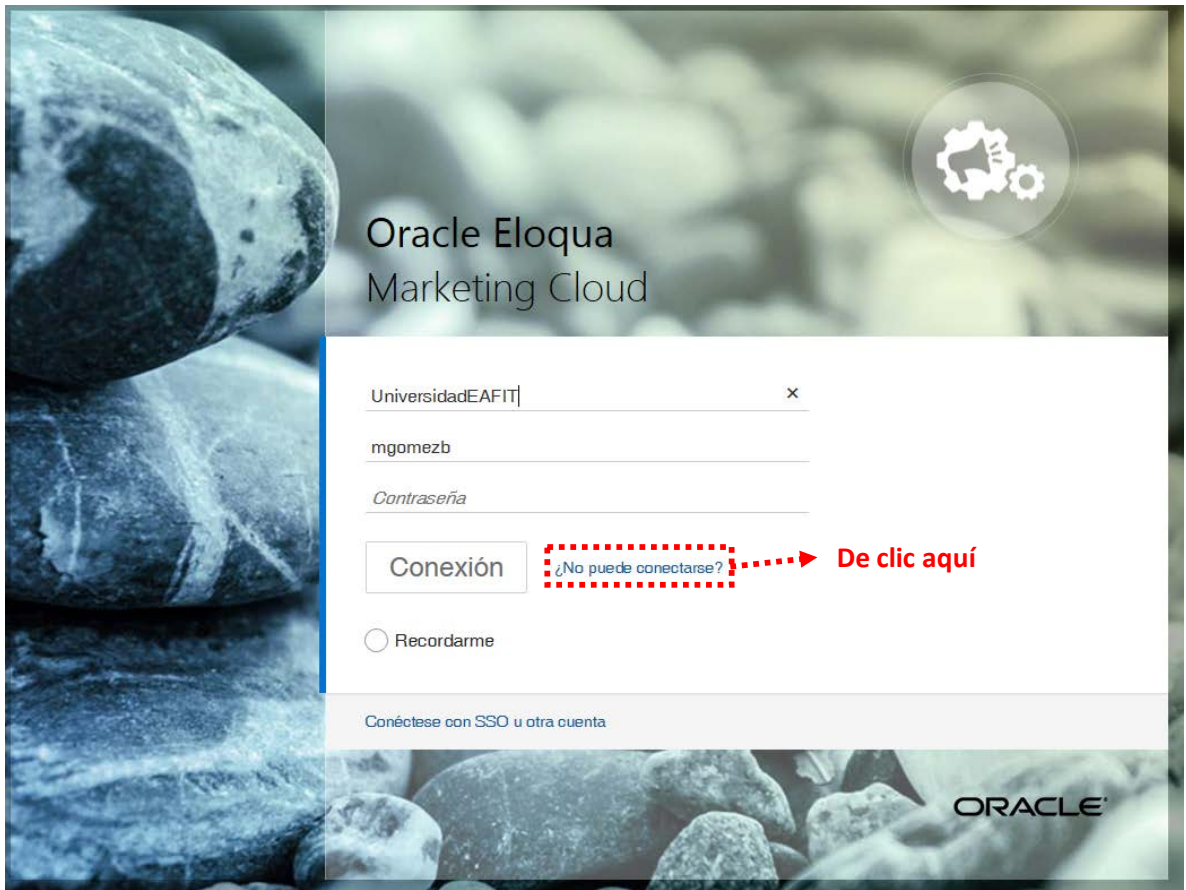

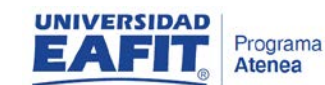

**contraseña**

**PROGRAMA ATENEA** 

**IMPLEMENTACIÓN CRM MERCADEO - ELOQUA**

*Fecha Elaboración: 15/08/2017*

2. Una vez selecciona la opción **¿No puede conectarse?** El sistema lo re direccionará para que usted diligencia el **Nombre de la compañía** y su **Usuario asignado**.

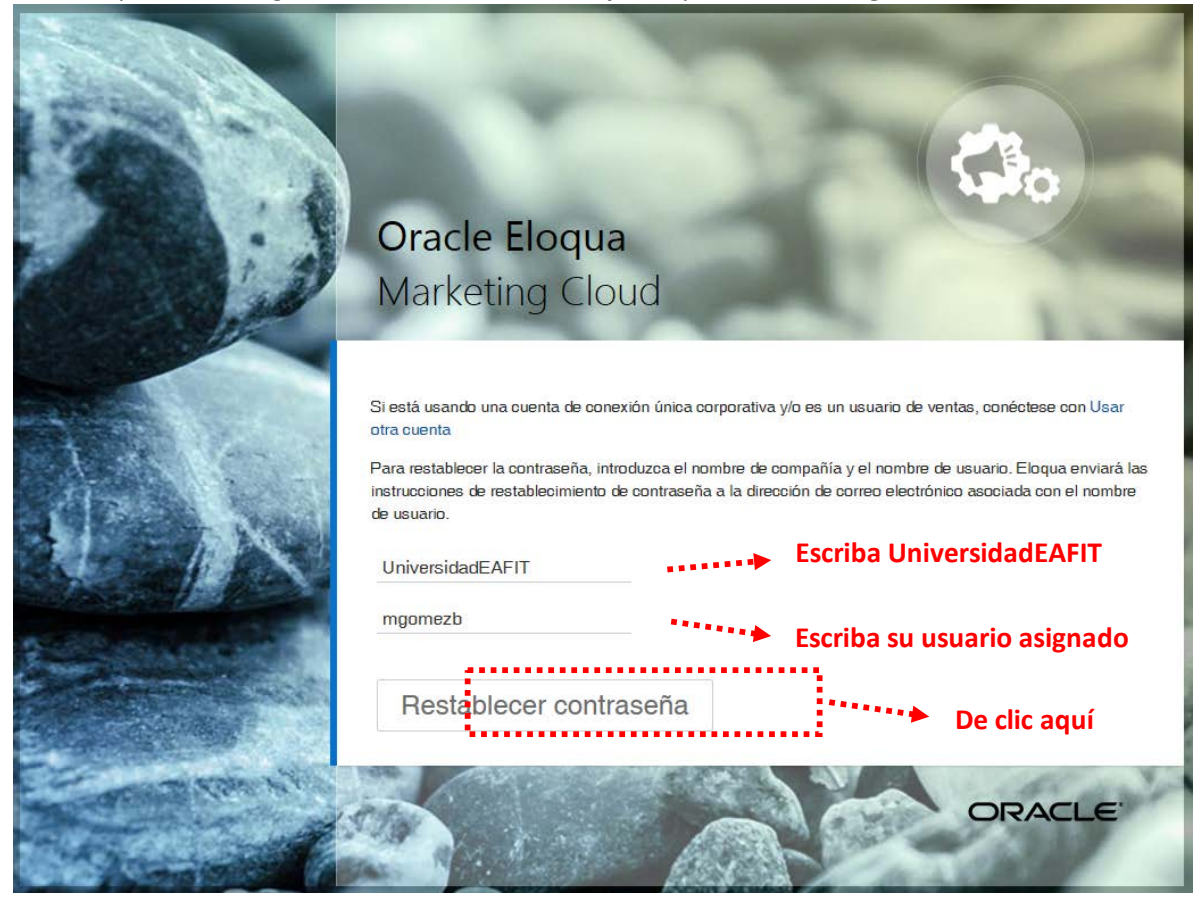

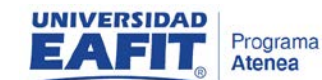

**contraseña**

**PROGRAMA ATENEA** 

**IMPLEMENTACIÓN CRM MERCADEO - ELOQUA**

*Fecha Elaboración: 15/08/2017*

3. Al dar clic en Restablecer contraseña le aparecerá el siguiente mensaje:

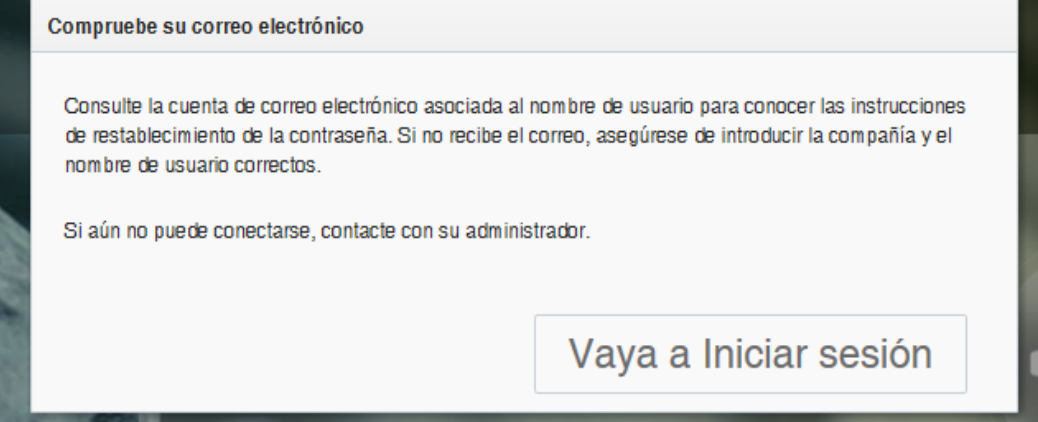

4. Debe ingresar a su correo electrónico donde encontrará el siguiente mensaje:

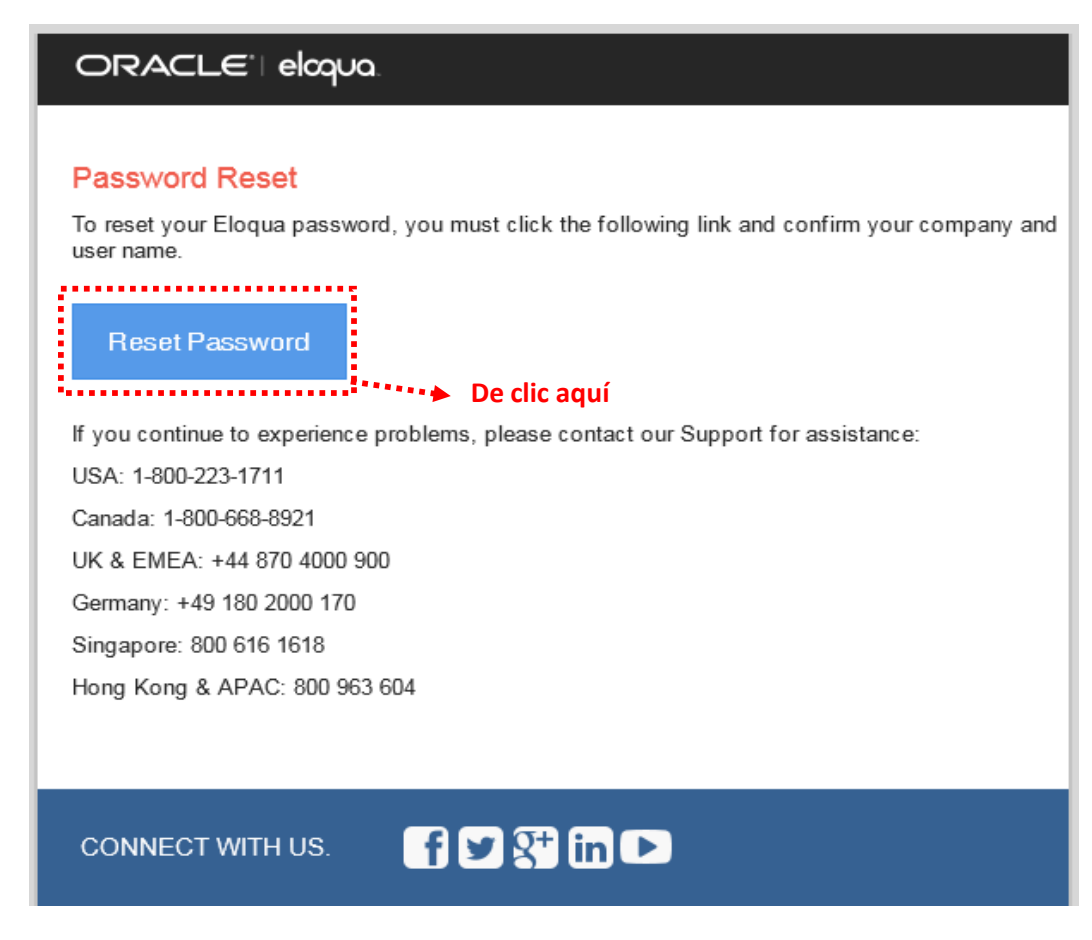

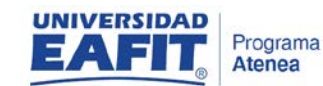

**contraseña**

**PROGRAMA ATENEA** 

**IMPLEMENTACIÓN CRM MERCADEO - ELOQUA**

*Fecha Elaboración: 15/08/2017*

5. Al dar clic en "Reset Password" se abrirá en su navegador predeterminado una ventana donde puede configurar nuevamente su contraseña. El campo **Nombre de compañía** debe escribir *UniversidadEAFIT* (sin espacios y respetando mayúsculas y minúsculas). En el campo **Nombre de usuario** debe escribir el usuario que aparecía en el correo del paso anterior.

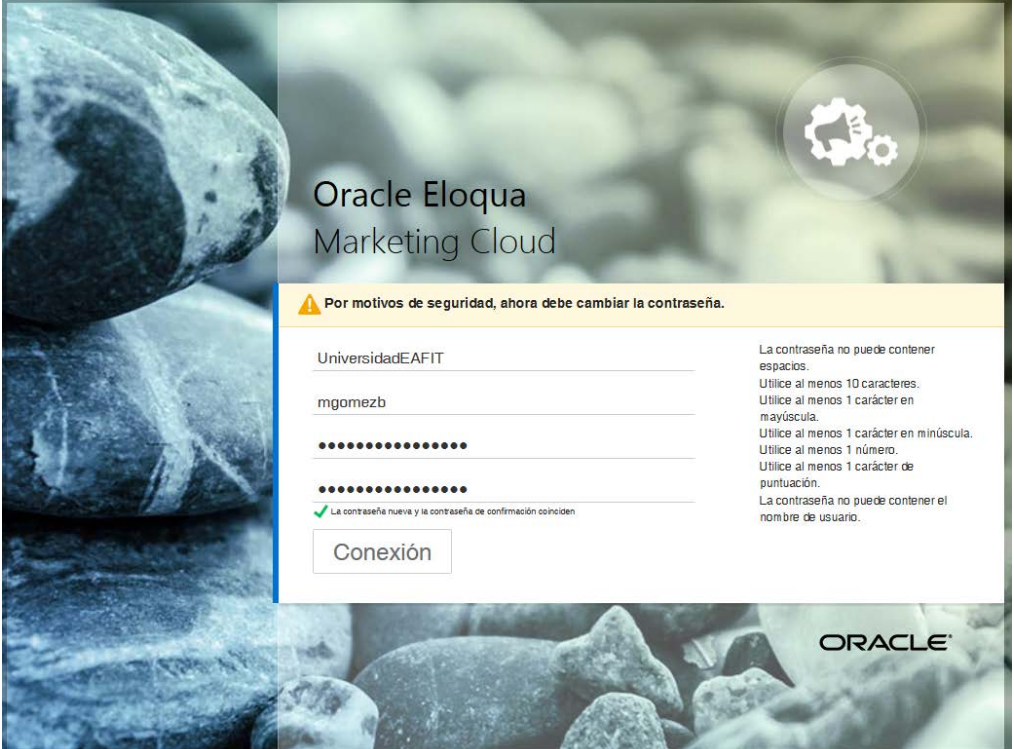

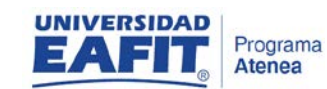

**contraseña**

**PROGRAMA ATENEA** 

**IMPLEMENTACIÓN CRM MERCADEO - ELOQUA**

*Fecha Elaboración: 15/08/2017*

6. Una vez haya configurado exitosamente su contraseña, el sistema lo re direccionará a la página de inicio de sesión, en la cual debe escribir nuevamente **UniversidadEAFIT**, su **usuario asignado** y la **contraseña** que configuró en el paso anterior

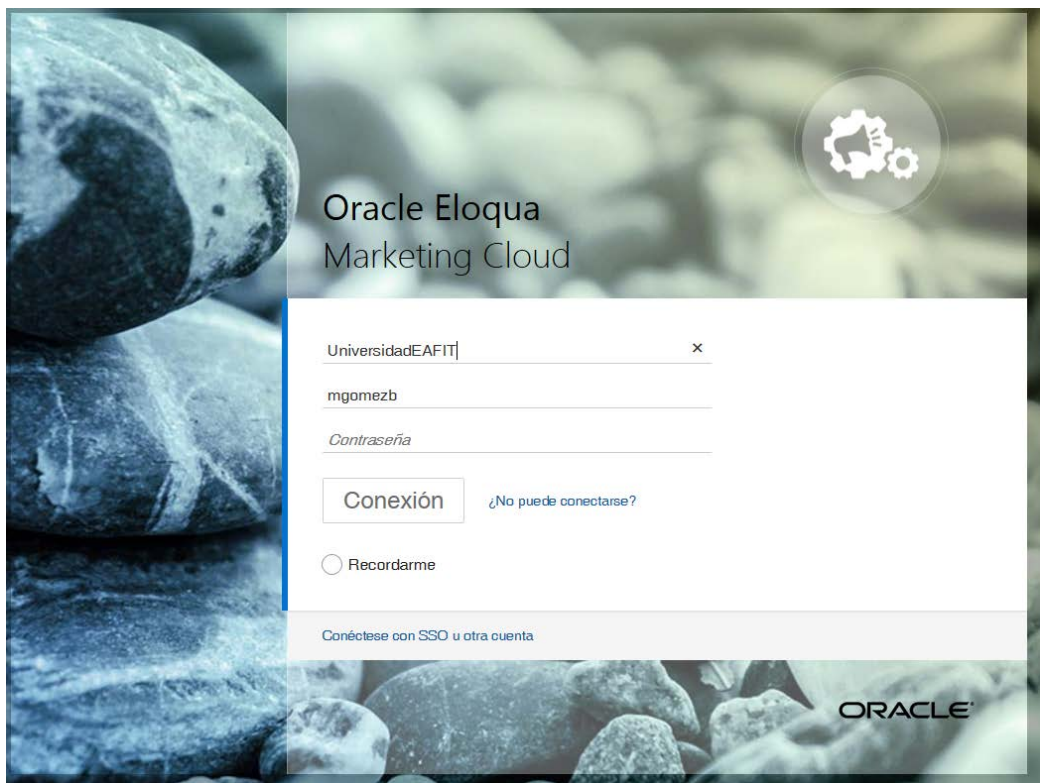

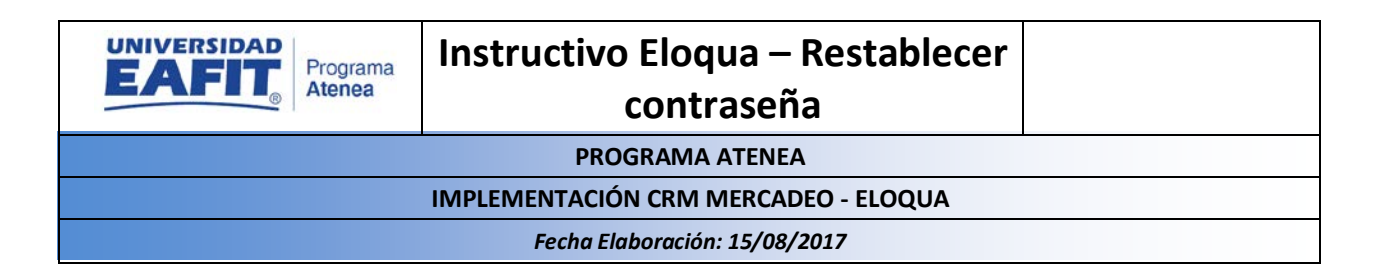

7. Al dar clic en Conexión el sistema lo re direccionará al *Dashboard* del sistema, donde podrá hacer uso de todas las funcionalidades:

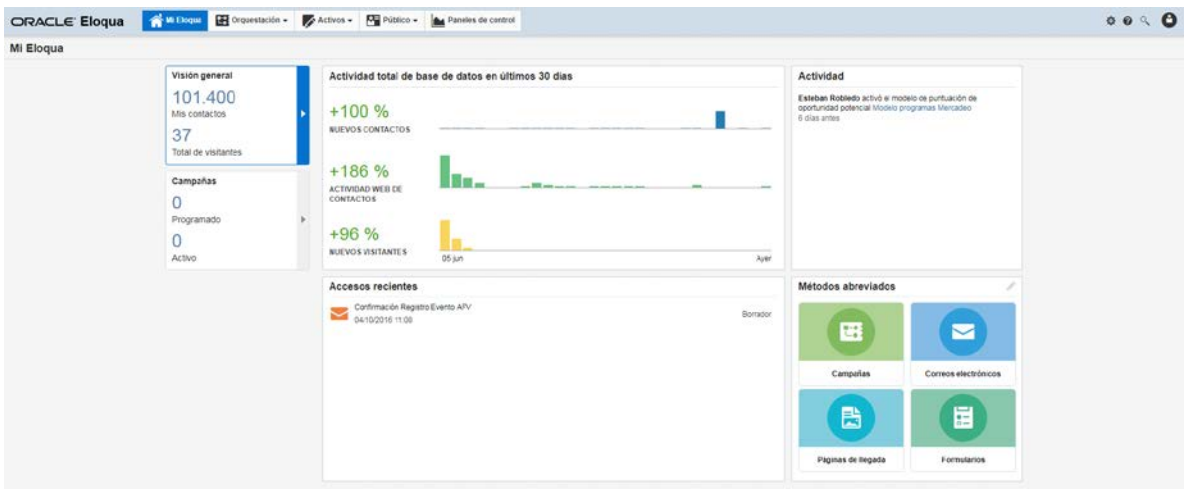